# **راهنمای شرکت در آزمون مجازی**

**.1با مرورگر فایرفاکس و یا گوگل کروم وارد سامانه مرکز آموزش و پژوهش های توسعه و آینده نگری به آدرس:** [ir.mporg-erqz://https](https://erqz-mporg.ir/) **شوید.**

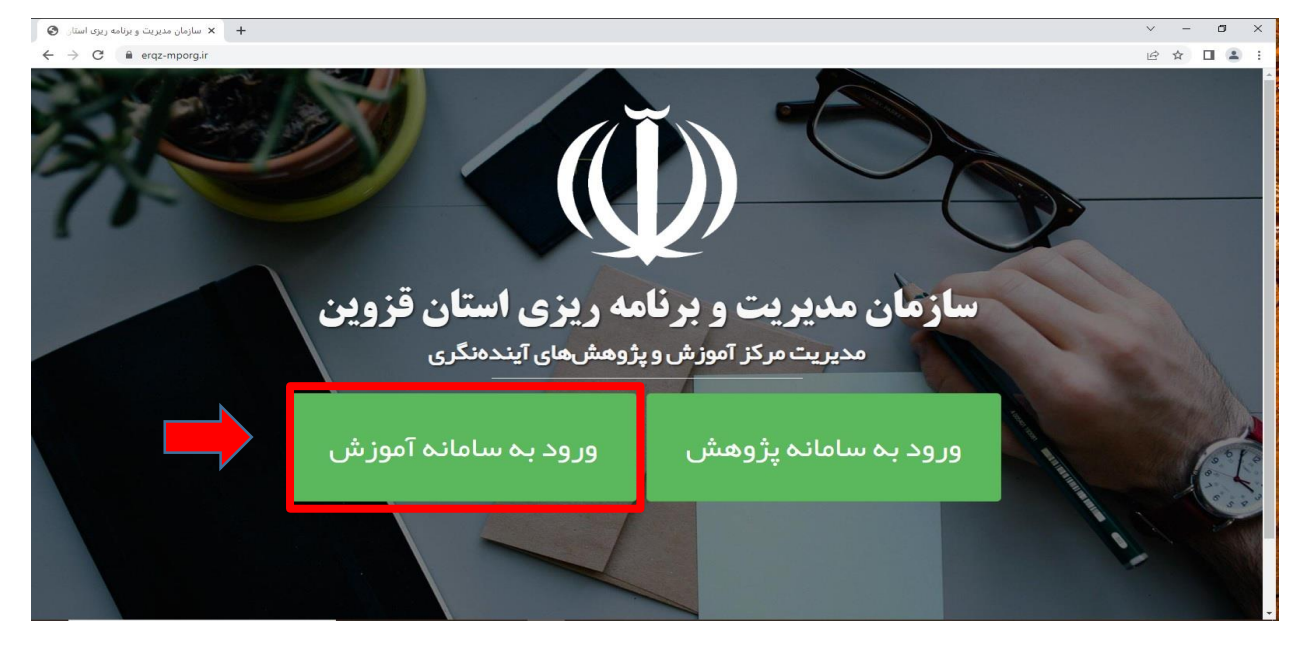

**.2برروی گزینه )ورود به سامانه آموزش( کلیک نموده و وارد سامانه مدیریت آموزشی کارکنان دولت شوید. پس از وارد کردن نام کاربری و گذرواژه برروی گزینه ورود کلیک نمایید.**

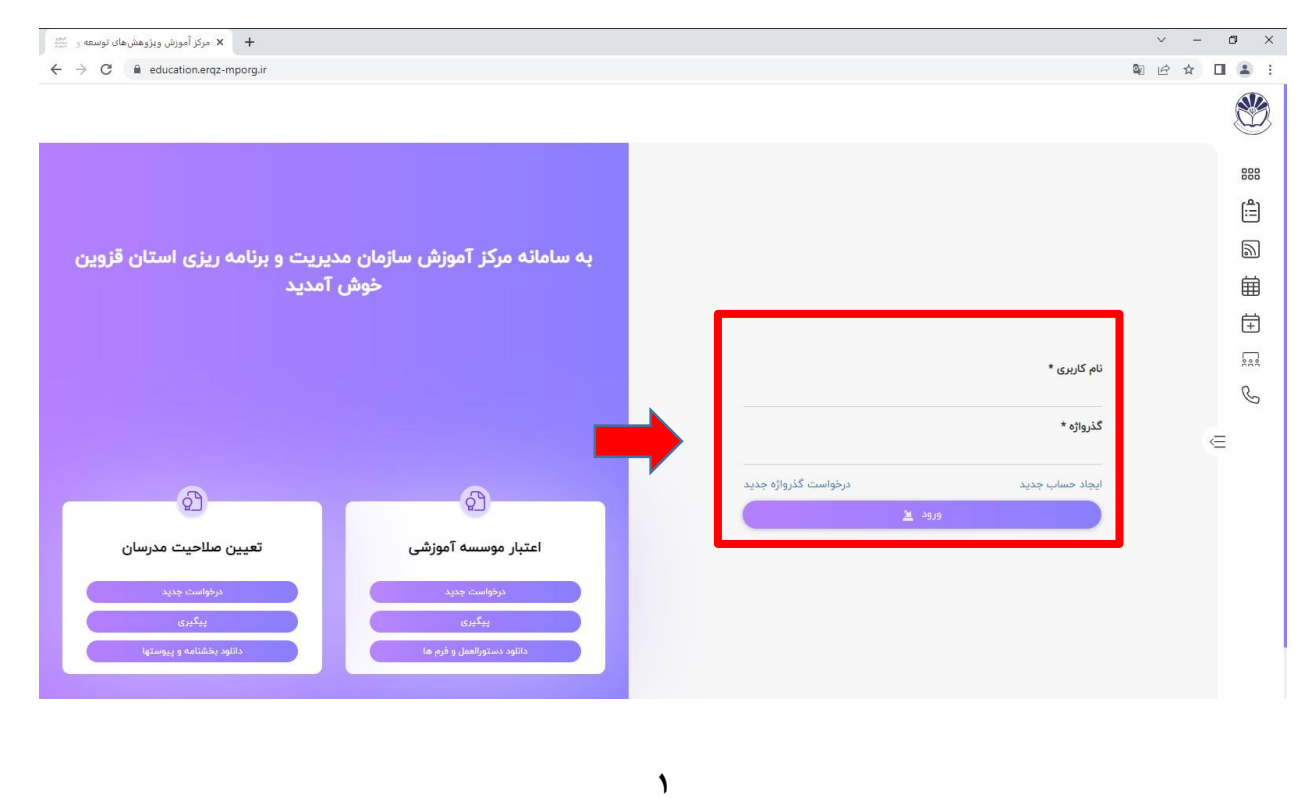

#### **.3در صفحه داشبورد برروی گزینه آزمون ها کلیک نمایید.**

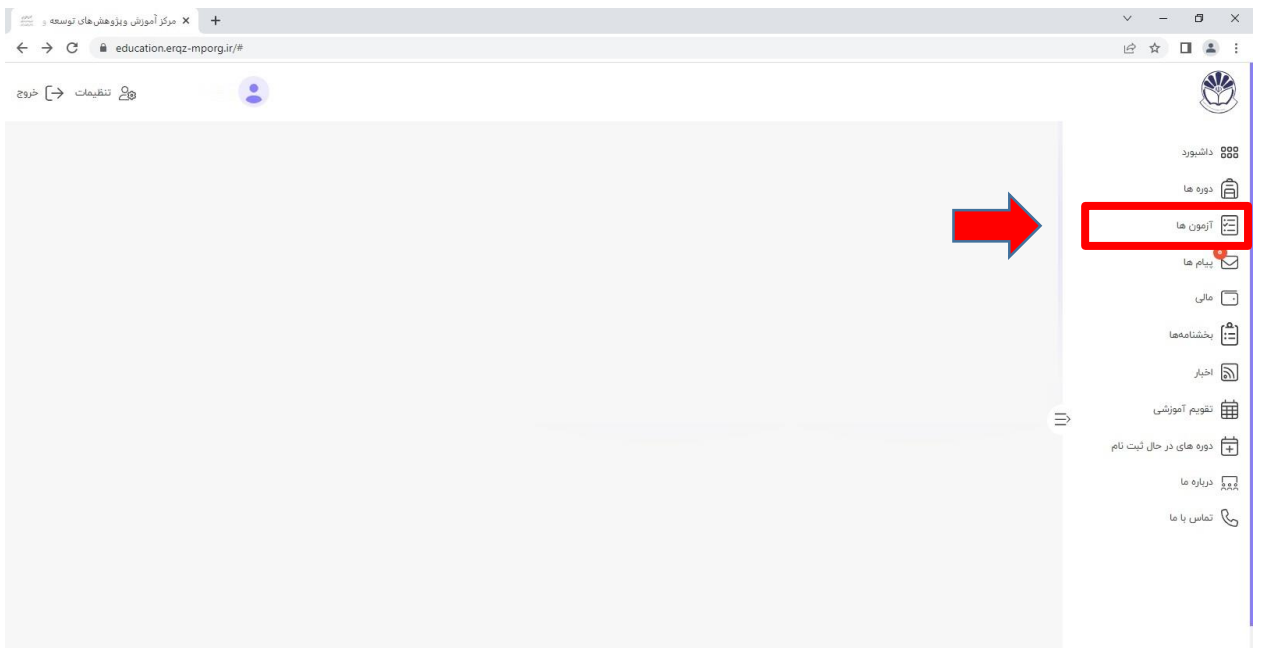

## **.4 در صفحه لیست آزمون ها برروی آزمون مورد نظر کلیک نمایید.**

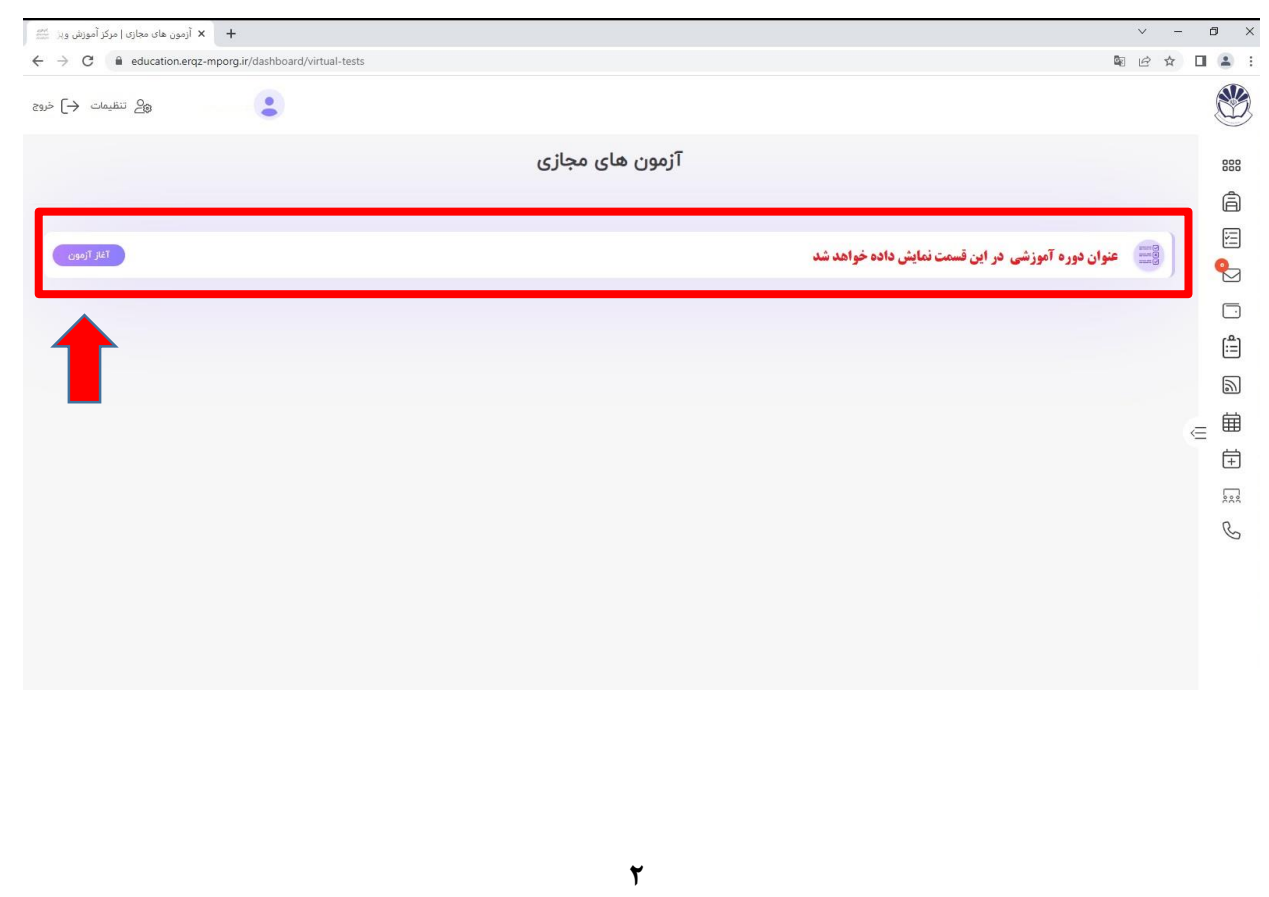

**.5پس از تکمیل اثربخشی سطح یک )ارزشیابی دوره( برروی گزینه ذخیره کلیک نمایید.**

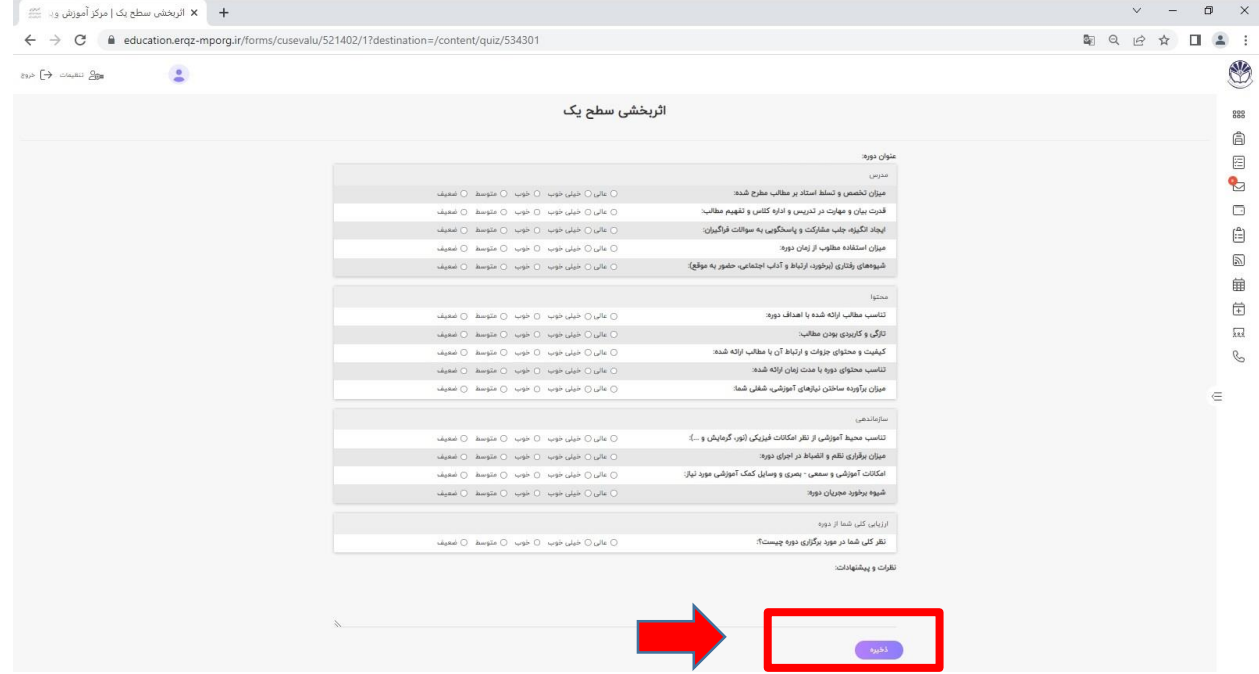

**.6در صفحه اطالعات آزمون ، پس از بررسی عنوان دوره، تعداد سواالت، زمان آزمون برروی** 

**شروع آزمون کلیک نمایید.**

**خواهد شد.**

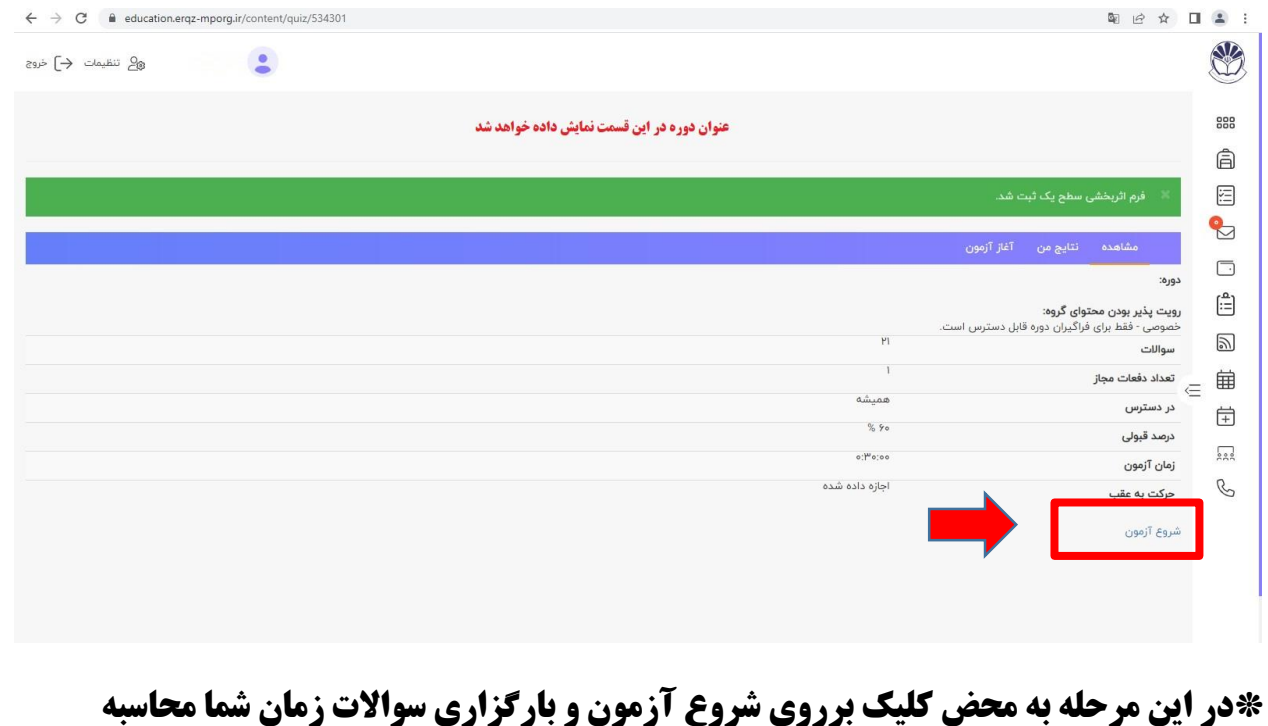

### **.7پس از پاسخ به سواالت در زمان تعیین شده برروی گزینه پایان کلیک نمایید.**

**\*توصیه میکنیم قبل از اتمام زمان آزمون برروی گزینه پایان کلیک نمایید.**

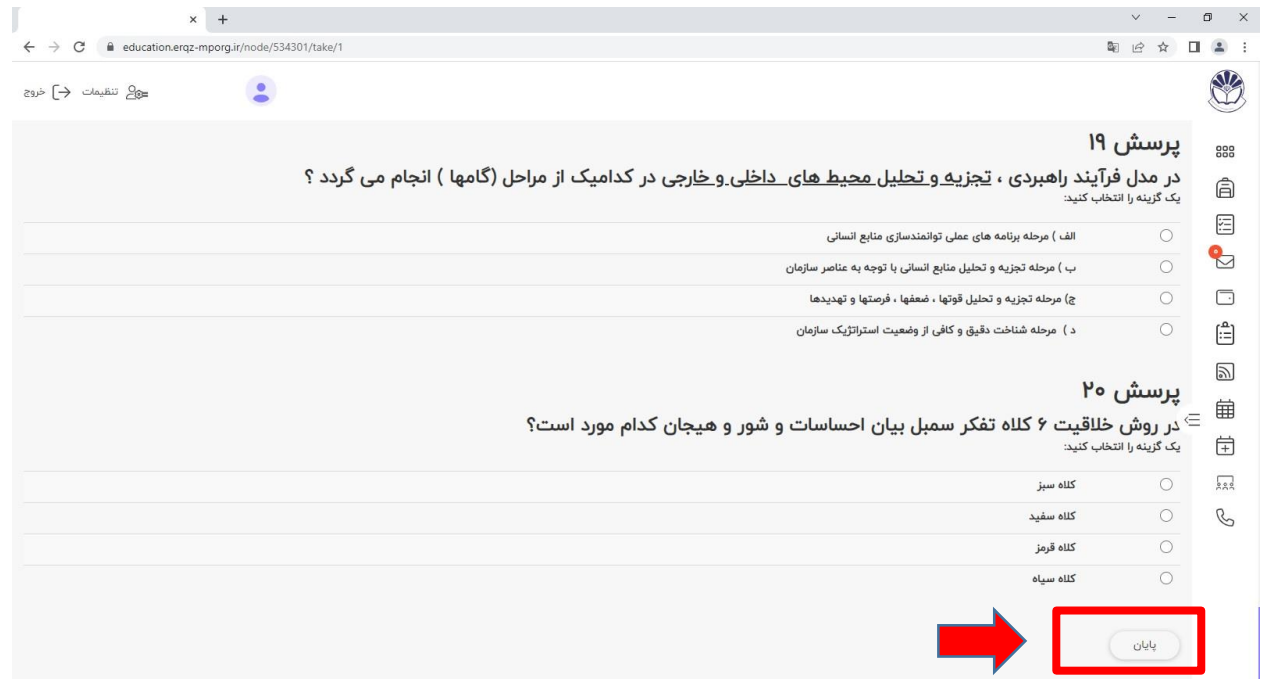

#### **.8پس از اتمام آزمون نمره کسب شده شما نمایش داده خواهد شد.**

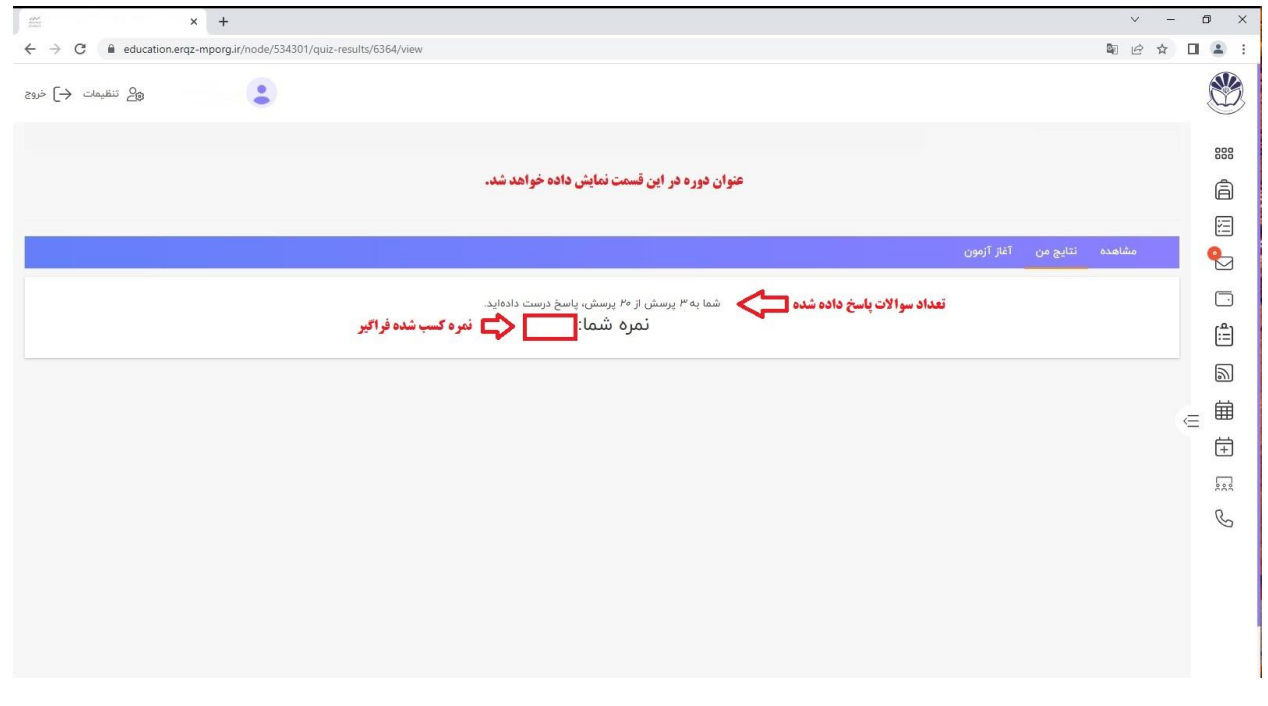

**\*درصورت بروز مشکل و پاسخگویی به سواالت با تلفن: 028-33320088 داخلی 2 تماس حاصل نمایید.**